# Small Acts of Excel(lence)

Victoria Cross Associate Professor of Teaching Psychology vlcross@ucdavis.edu vlcross.ucdavis.edu

- Outline **Canvas** Cantron exam grades to Canvas Canvas
	- Merging data from multiple sources VLOOKUP
	- Submitting Final Grades
		- Verify
		- Point Choice
		- Upload

## Issues we will solve

- Excel not recognizing numbers as numbers
- Students who bubble the wrong ID number on their scantron
- Final grades not matching displayed grade in Canvas
- Matching student performance with their email
- Fill blank grades with 0 in Canvas

## Upload Scantron Grades

### The scantron machine provides an Excel file with the Student ID and Score

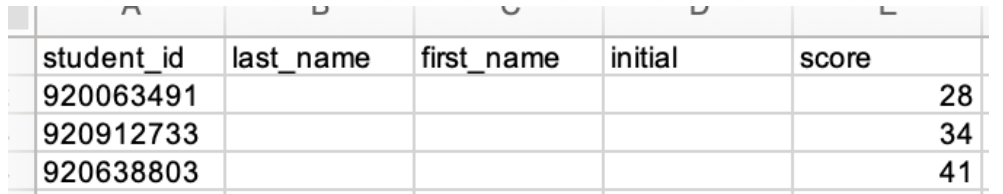

 Canvas requires different header rows and requires the Student ID to be in two columns

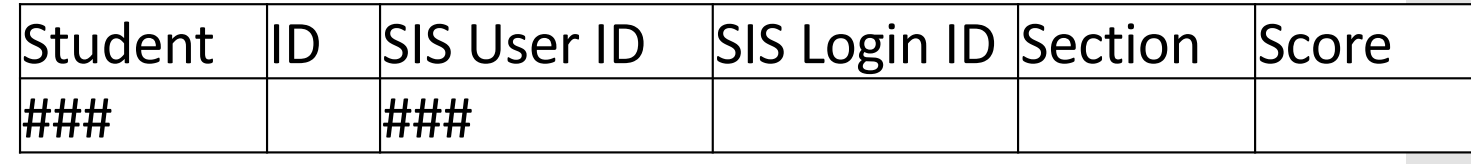

Steps:

- Duplicate the Student ID column into Column C
- . Insert a blank column (or move the scores)
- Copy header row from template
- Save as .csv format

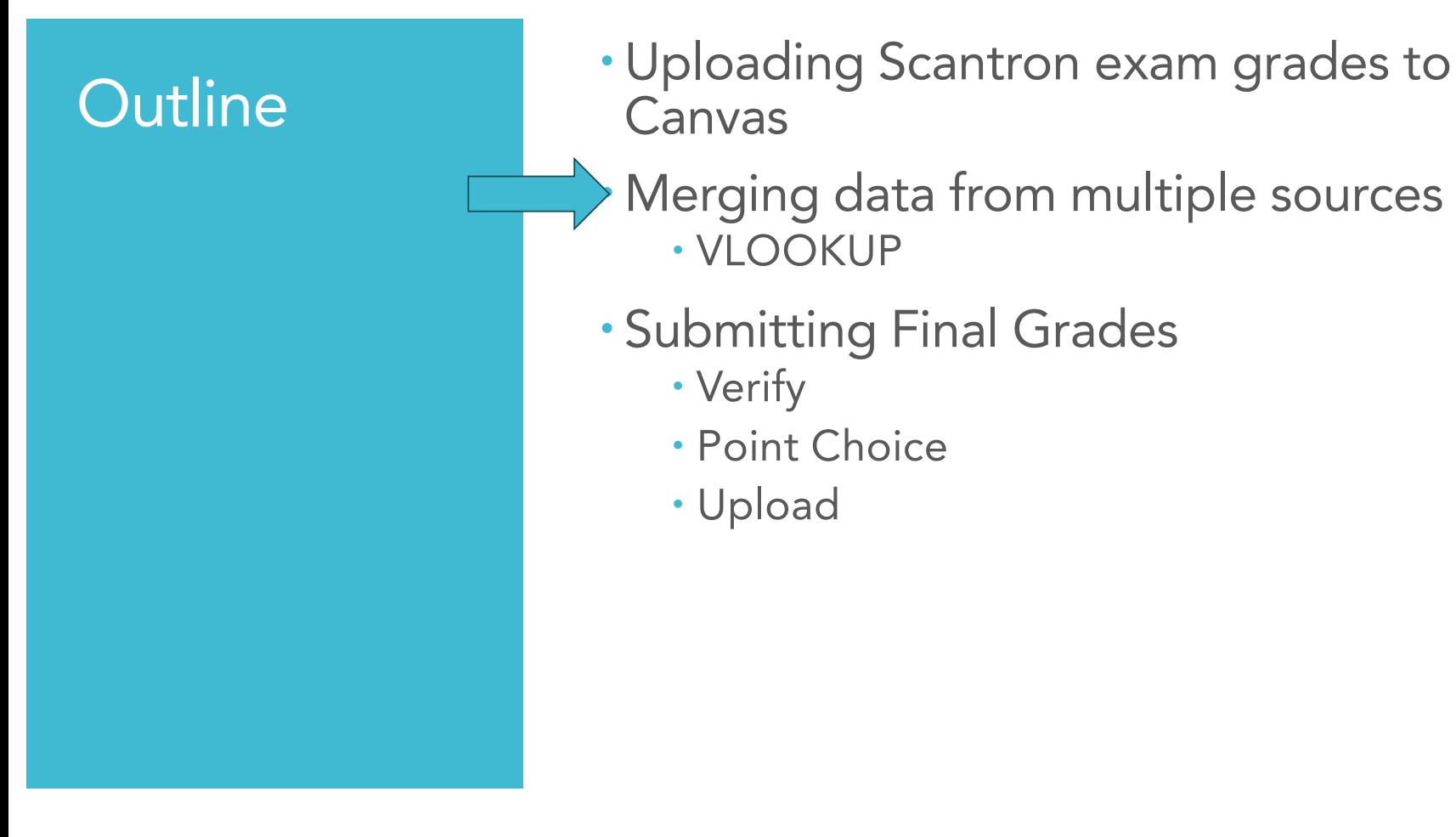

## Merging data from multiple sources

Sources:

- Photo Rosters downloads student ID, name, and email
- Canvas gradebook downloads student ID, name, and grades
- Scantron exam scores have student ID and score

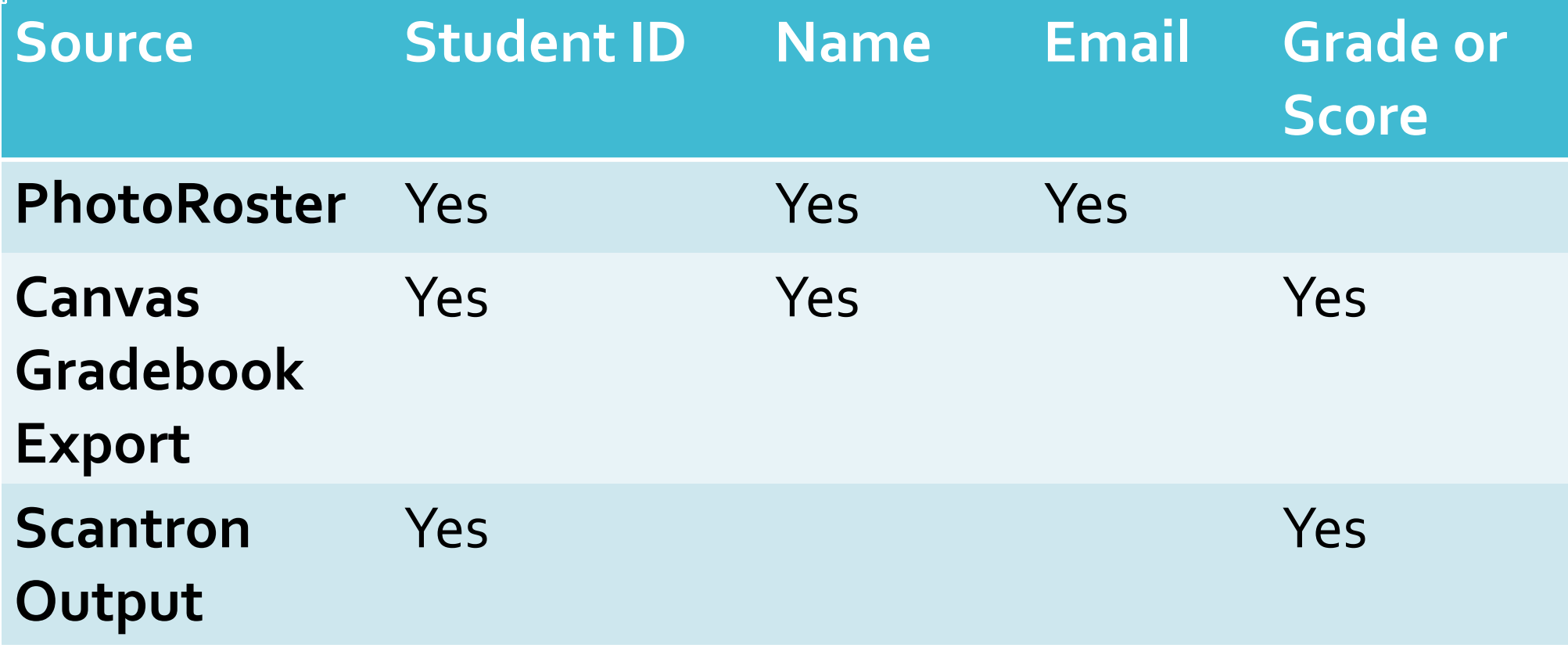

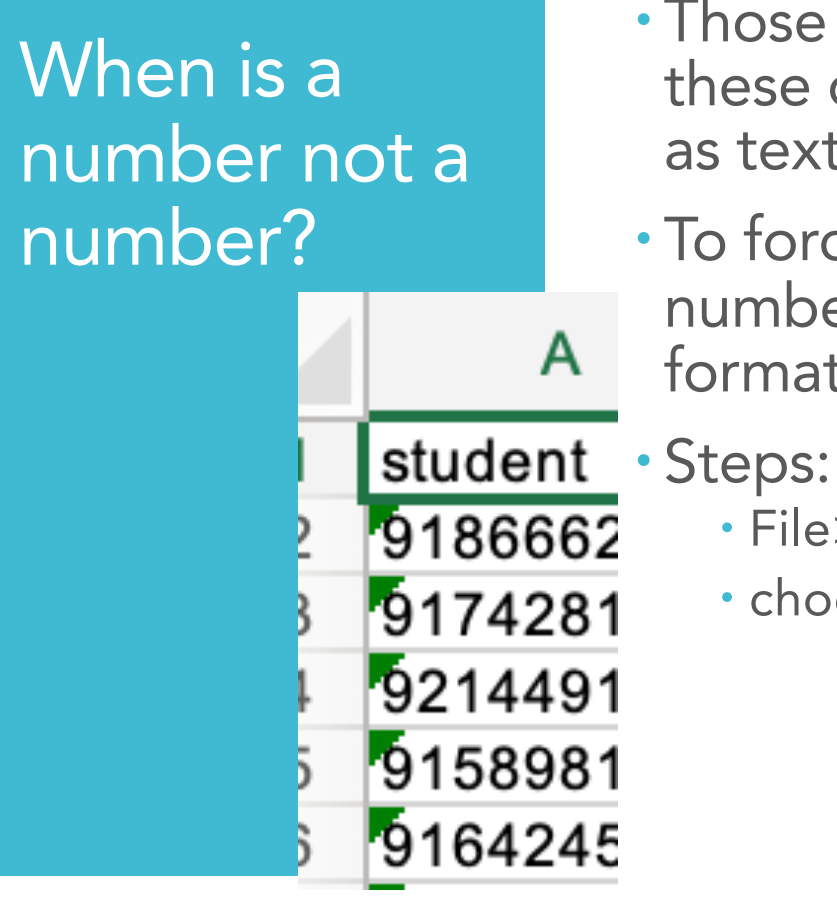

- Those little green flags are indicating that these data look like numbers but are stored as text. No big deal.
- To force Excel to recognize those as numbers (and also remove all of the formatting), save the file as .csv
- - File>Save As>
	- choose the .csv format.

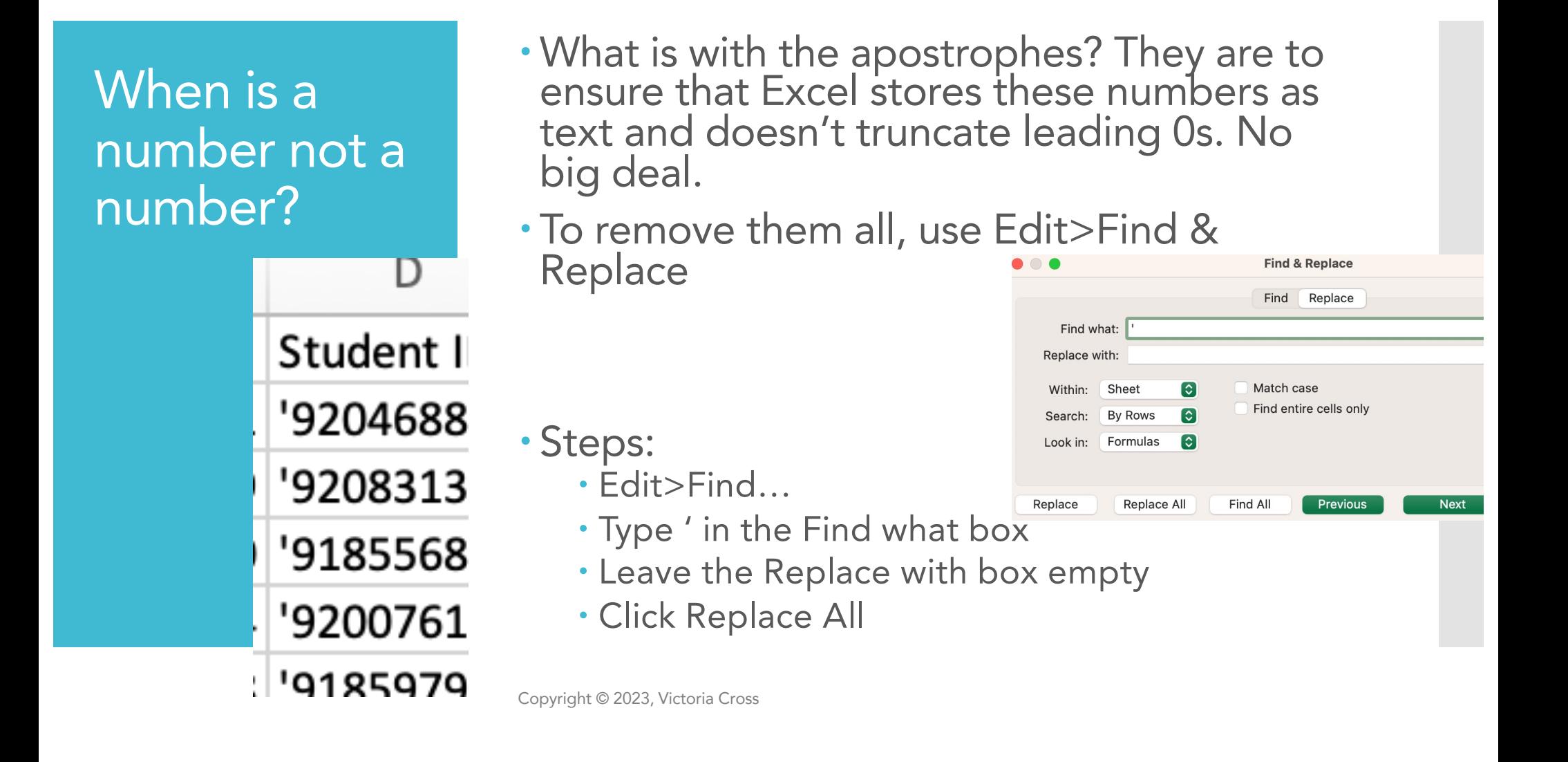

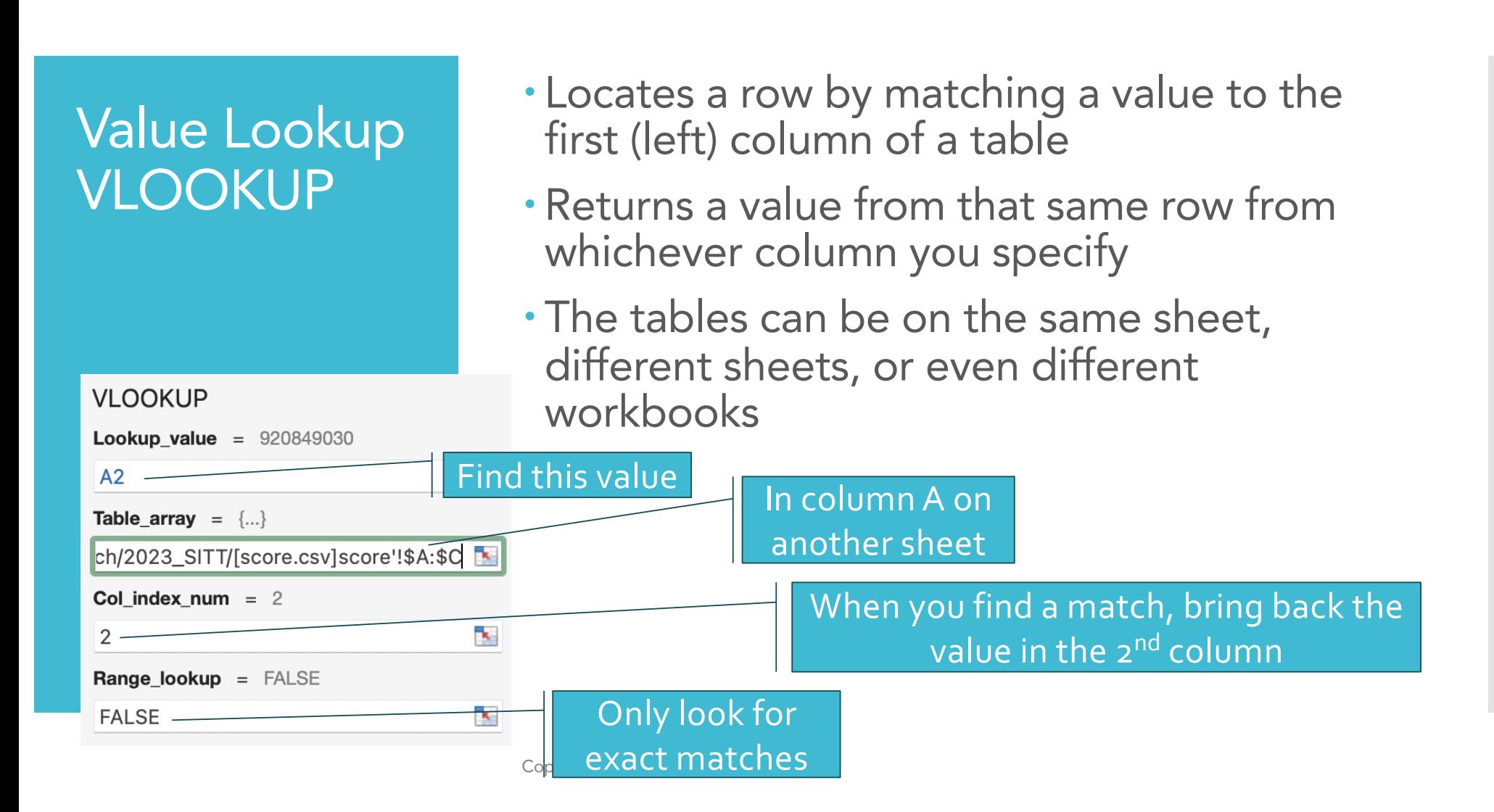

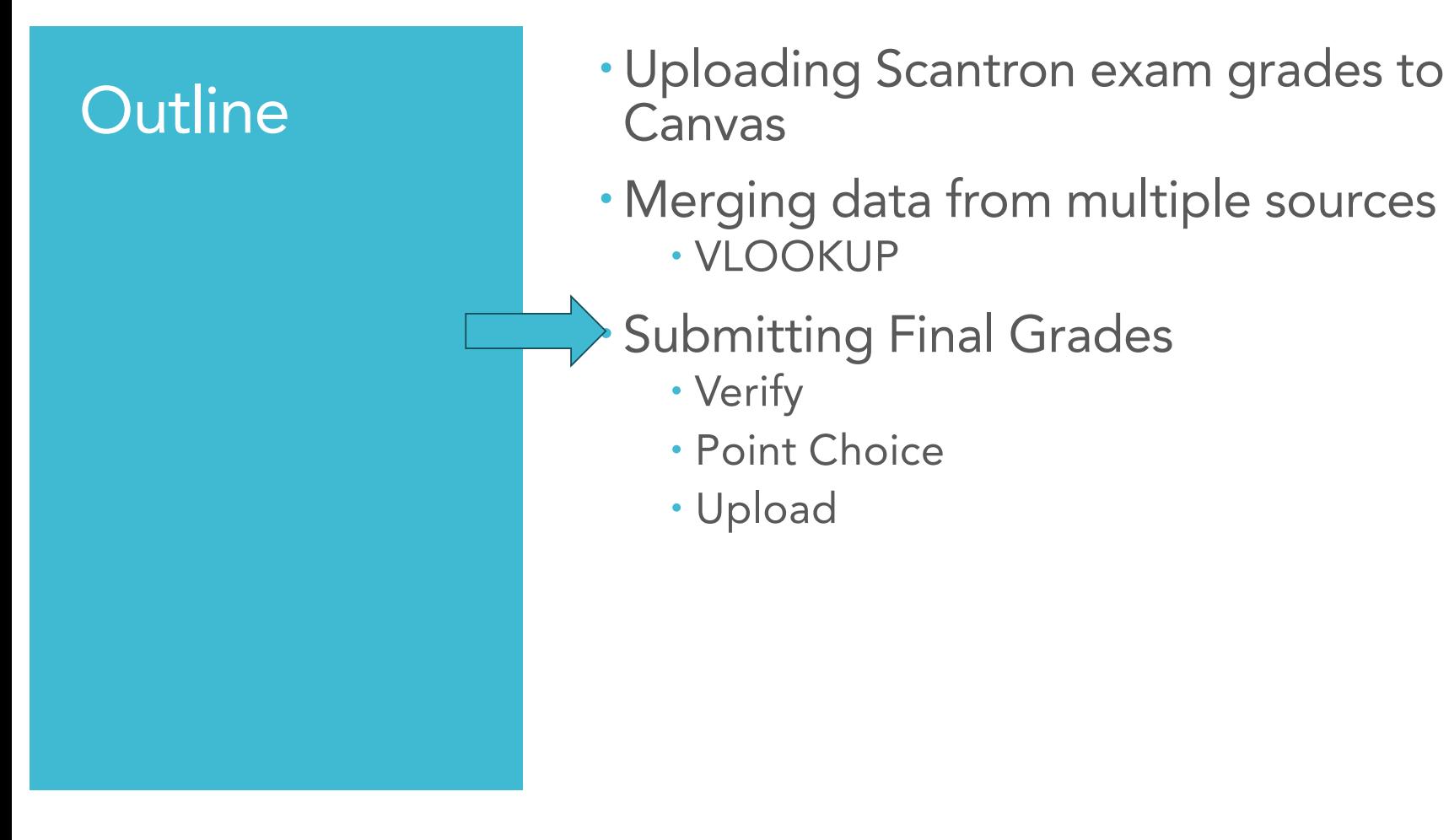

## Verify your Canvas gradebook

- Before you submit final grades, verify that every student has a grade for every assignment
- By default, Canvas ignores missing grades
	- A student who completes a 1-point assignment and missed the other 99 assignments earns 100%
- "View ungraded as 0" on Canvas does not actually make them 0's or show 0's to students
- Steps:
	- Download gradebook
	- Subtract Final-Current.
	- Sort to find any students that have different scores
	- Set default grade in Canvas to quickly fill 0's

## Point-Choice Grading

- What is a point-choice grading?
- Canvas doesn't understand that the students did not need to complete all of the work – the final grade calculation needs to be done outside of Canvas.
- Steps:
	- Sort by the choice category and manually cap the scores
	- Add the categories
	- Sort by final points
	- Manually enter the letter grades
	- Upload to final grade submission

## Submit Final Grades

[https://classes.ucdavis.edu/CourseManage](https://classes.ucdavis.edu/CourseManagement/global/cm_course_select.cfm) [ment/global/cm\\_course\\_select.cfm](https://classes.ucdavis.edu/CourseManagement/global/cm_course_select.cfm)

Steps:

- Download Grading Sheet
- Remove apostrophes from Student ID
- Use VLOOKUP to merge data from roster
- Save as .csv
- Upload Grading Sheet